## **Informatik Office 365 Anleitung!!!**

Kennt ihr Office 365? Wenn nicht, dann zeigen wir es euch jetzt. Als allererstes geht ihr auf Google (Firefox).

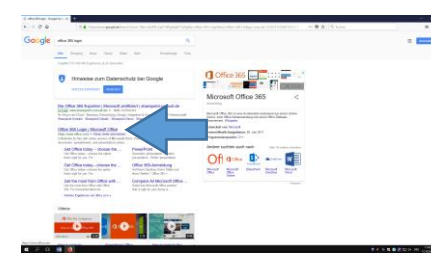

Dann klickt ihr neben den Pfeil

(Auf: Office 365 Login / Microsoft Office). Da solltet ihr auf dieser Seite landen…

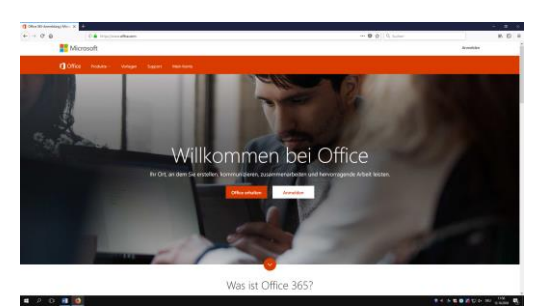

## (Klickt einfach nur auf Anmelden)

Dann solltet ihr als erstes 3 Buchstaben von eurem Vornamen und Nachnamen schreiben wie z.B. Paul Meier, dann müsstet ihr [paumei@sekpet.net](mailto:paumei@sekpet.net) schreiben.

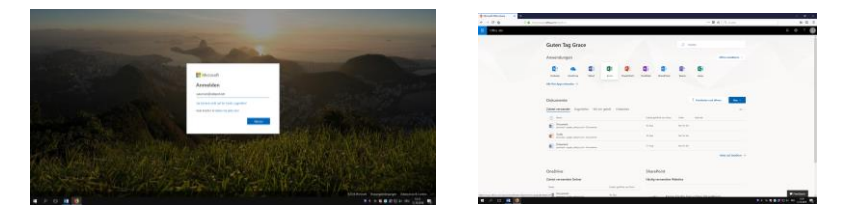

Danach müsstet ihr euer Kennwort von den Computern in der Schule schreiben. Dann seid ihr "drin" und könnt damit in Word, PowerPoint und so weiter arbeiten. Egal auf wessen Konto ihr am PC angemeldet seid, ihr könnt euch immer noch in Office 365 mit eurem Konto anmelden.